# Come eseguire un aggiornamento del software

Per aggiornare il software gratuito delle unità chirurgiche MASTERsurg LUX Wireless o EXPERTsurg LUX, procedere come segue:

- 1 Sul computer, scaricare il file del firmware aggiornato dal sito web di KaVo (fare clic qui)
- 2 Copiare il file del firmware (file con estensione .bin) su una scheda (capacità di archiviazione 1 – 32 GB, formato FAT). Nota: assicurarsi che sulla scheda SD sia archiviato un solo file con il firmware (file .bin).
- 3 Spegnere l'unità chirurgica.
- 4 Inserire la scheda SD con il nuovo file del firmware (file .bin) nell'unità chirurgica.

#### 5 Riaccendere l'unità chirurgica.

Il processo di aggiornamento verrà avviato automaticamente. Nota: durante il processo di aggiornamento, l'unità chirurgica non deve essere spenta. Una volta terminato il processo di aggiornamento, l'unità chirurgica comincerà a utilizzare il software aggiornato.

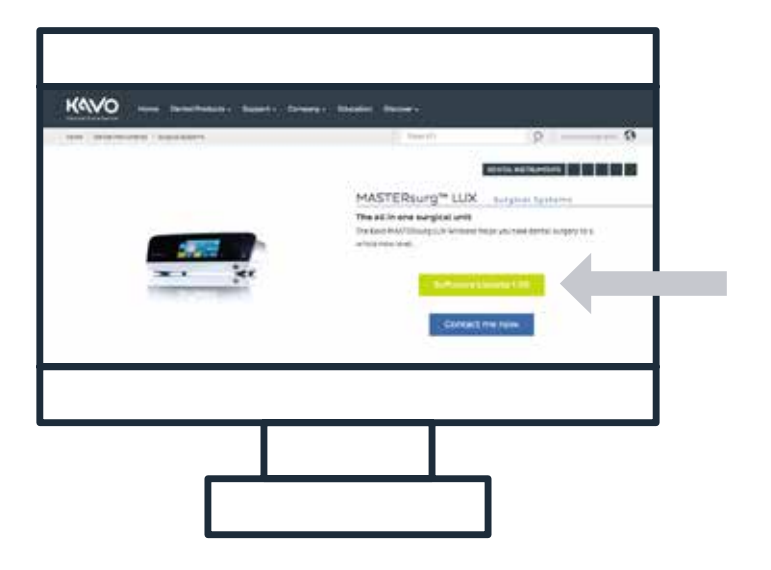

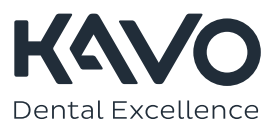

# Come caricare il protocollo di fresatura Nobel Biocare N1™ sull'unità chirurgica

### MASTERsurg

- 1 Scaricare i file del protocollo di fresatura corrente dal sito web di KaVo (fare clic qui).<sup>1</sup>
- 2 Copiare i file del protocollo di fresatura (SURG\_MA.SET) su una scheda SD (capacità di archiviazione 1 – 32 GB, formato FAT). Nota: assicurarsi che sulla scheda SD sia archiviato un solo file con il protocollo di fresatura (file .set).
- 3 Accedere alle impostazioni premendo per 3 secondi il simbolo con la freccia  $\bigtriangleup$ .
- 4 Andare a "Setup di importazione" e caricare la configurazione con "Lettura dei dati".
- 5 Attendere 3 secondi.
- 6 Spegnere il dispositivo.
- 7 Accendere il dispositivo. All'accensione, verrà presentato il logo Nobel Biocare e i nuovi protocolli di fresatura saranno disponibili. Per esempio la sequenza "Nobel Biocare N1™" appena aggiunta contiene la seguente sequenza di passi e parametri:

## EXPERTsurg

- 1 Scaricare i file del protocollo di fresatura corrente dal sito web di KaVo (fare clic qui).<sup>1</sup>
- 2 Copiare i file del protocollo di fresatura (SURG EX.SET) su una scheda SD (capacità di archiviazione 1 – 32 GB, formato FAT). Nota: assicurarsi che sulla scheda SD sia archiviato un solo file con il protocollo di fresatura (file .set).
- 3 Accedere alle impostazioni premendo per 3 secondi il simbolo con la freccia  $\bigcirc$ .
- 4 Andare a "Setup di importazione" e caricare la configurazione con "Lettura dei dati".
- 5 Attendere 3 secondi.
- 6 Spegnere il dispositivo.
- 7 Accendere il dispositivo. All'accensione, verrà presentato il logo Nobel Biocare e il protocollo di fresatura aggiornato sarà disponibili.

Nota: il dispositivo EXPERTsurg dispone di un solo protocollo di fresatura. Un protocollo di fresatura Nobel Biocare "Straight" aggiornato può essere caricato al momento del download di SURG\_EX.SET sulla scheda SD.

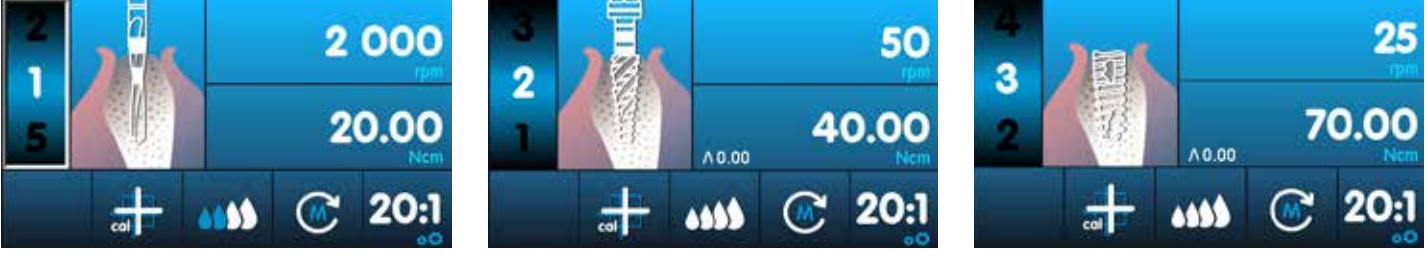

Direct Shape Place

1 Per caricare il protocollo di fresatura Nobel Biocare N1™, è necessario che sulle unità chirurgica EXPERTsurg e MASTERsurg sia stata installata la versione del software 1.50.

© KaVo, 2021. Tutti i diritti sono riservati. KaVo, il logo KaVo e tutti gli altri marchi sono , se non diversamente indicato o evidente dal contesto in un caso particolare, marchi di KaVo. Nobel Biocare, il logo Nobel Biocare e tutti gli altri marchi sono, se non diversamente indicato o evidente dal contesto in un determinato caso, marchi di Nobel Biocare. Per maggiori informazioni, fare riferimento alla pagina nobelbiocare.com/trademarks. Per maggiori informazioni, fare riferimento alla pagina KaVo.com/trademarks. Le immagini dei prodotti non sono necessariamente in scala. Tutte le immagini dei prodotti si intendono esclusivamente a scopo illustrativo e potrebbero non essere una rappresentazione esatta del prodotto. Esclusione di responsabilità: È possibile che alcuni prodotti non siano autorizzati/disponibili per la vendita in tutti i paesi. Per l'assortimento e la disponibilità attuali dei prodotti, rivolgersi all'ufficio vendite KaVo locale. Esclusivamente per l'uso prescritto. Attenzione: La legge federale (Stati Uniti) limita questo dispositivo alla vendita da parte o su ordine di un medico autorizzato, un professionista sanitario o un medico. Per informazioni complete sulla prescrizione, comprese indicazioni, controindicazioni, avvertenze e precauzioni, consultare le Istruzioni per l'uso.

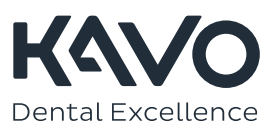